# **Manual Book Aplikasi Gula Darah**

### **A. HOME**

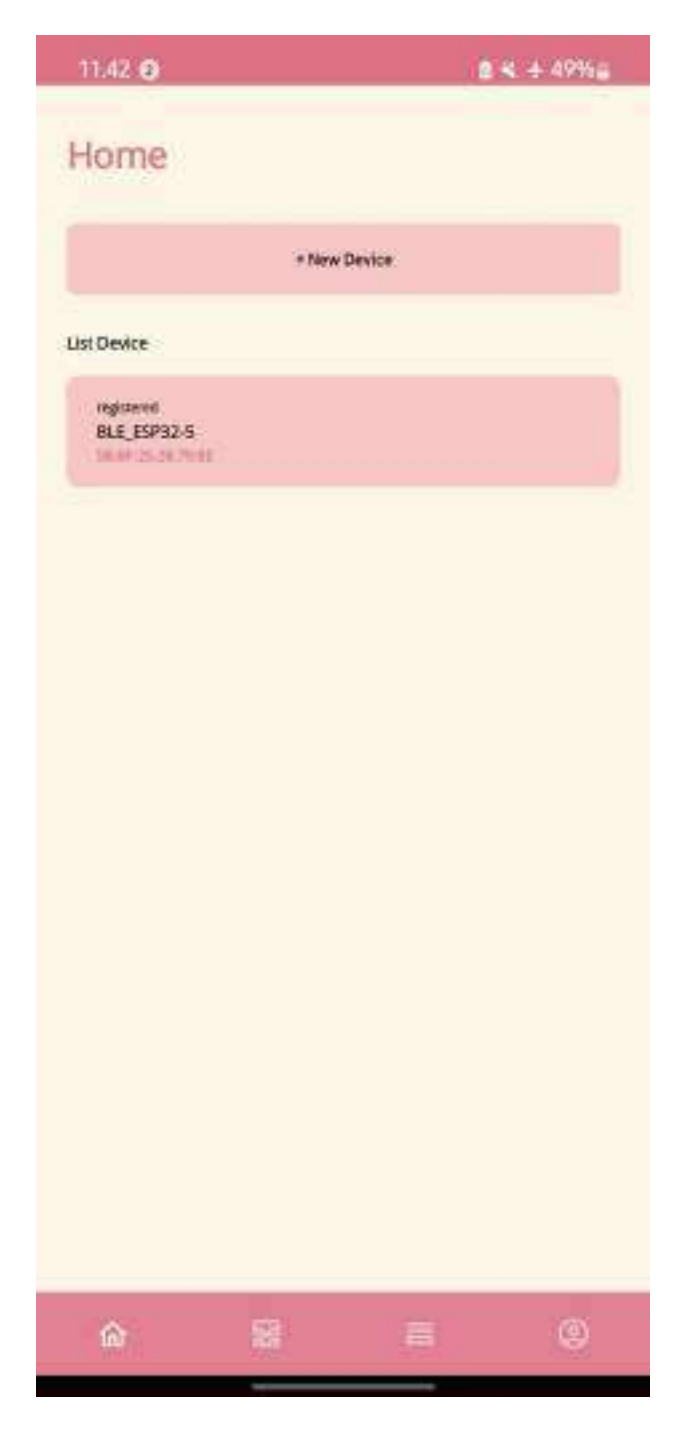

1. Pada menu HOME, *users* bisa tekan tombol "+ New Device" untuk melakukan tautan aplikasi dengan device baru atau tekan device yang pernah di registrasi dan tersedia di "List Device"

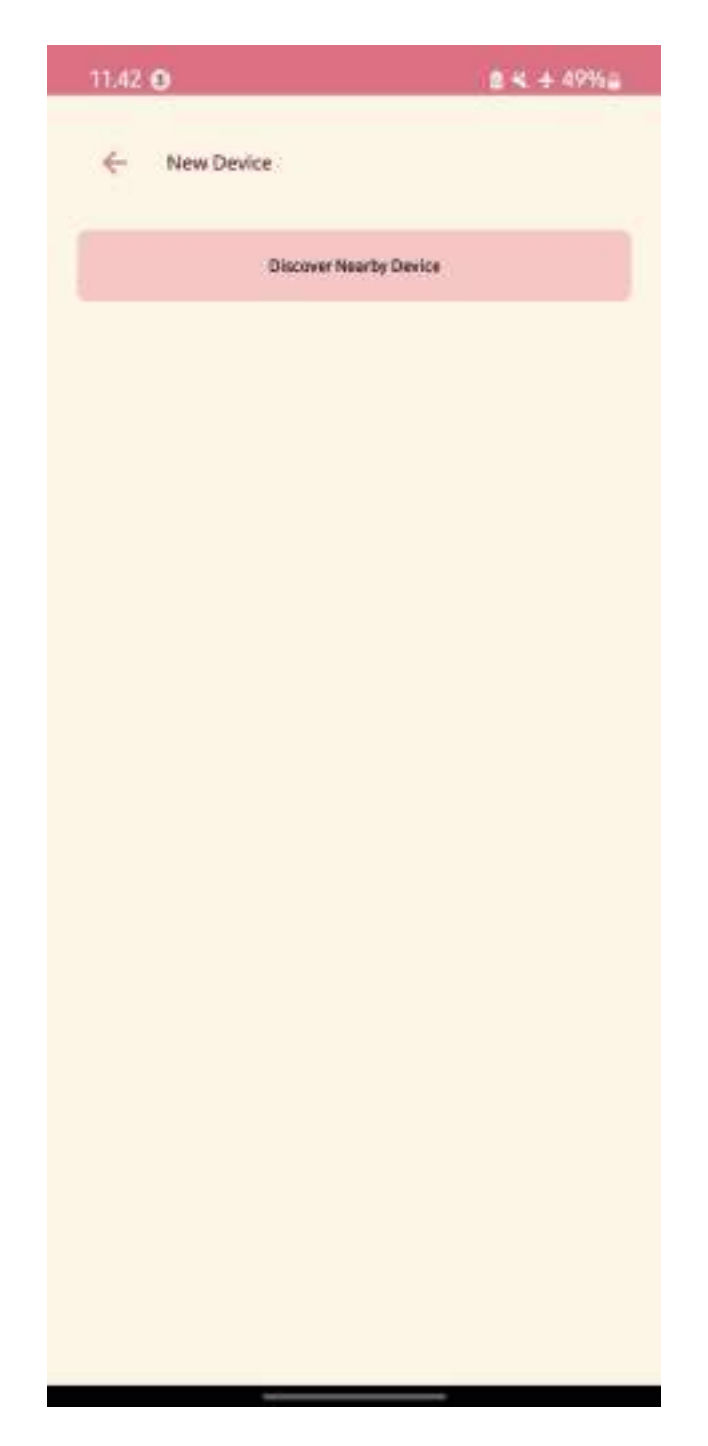

2. Pada tampilan New Device, *users* harus tekan tombol "Discover Nearby Device", disini berarti aplikasi akan melakukan pencarian device terdekat melalui *bluetooth*

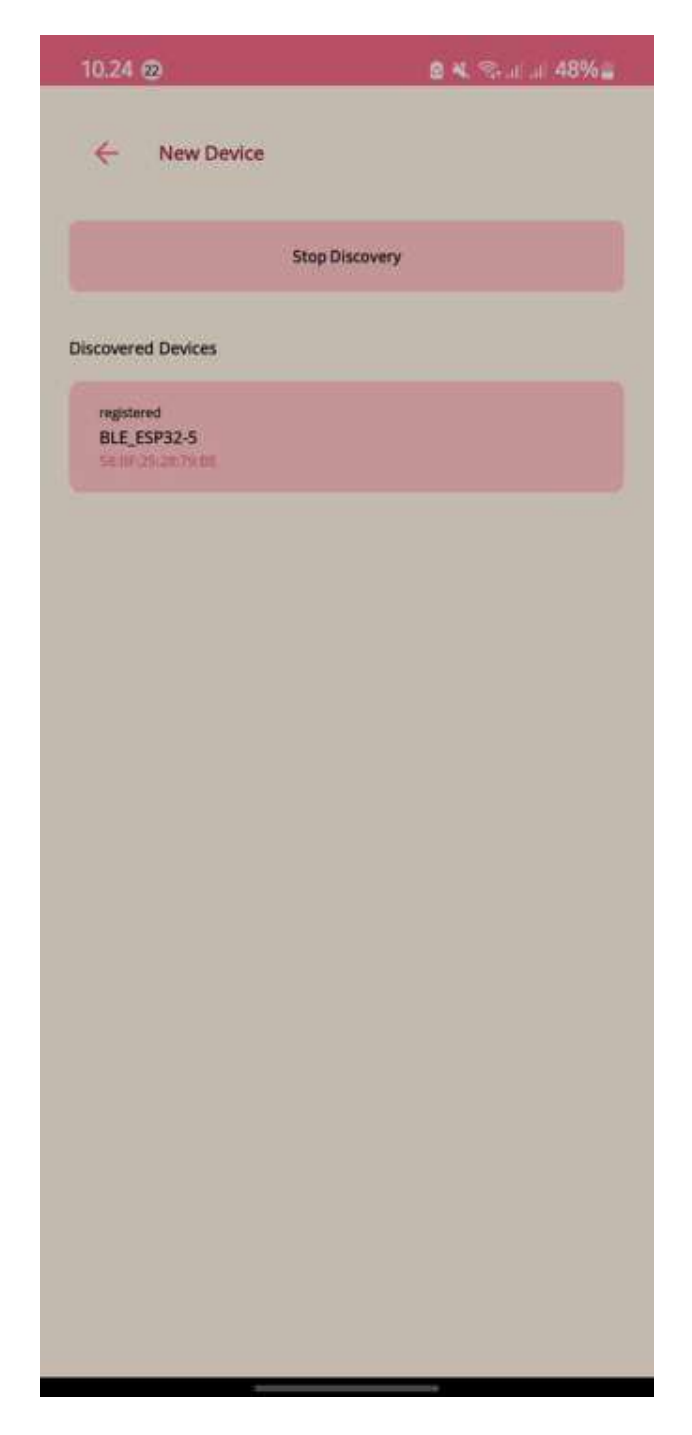

3. Jika Device telah terdeteksi, tekan "Stop Discover" lalu pilih device tersebut

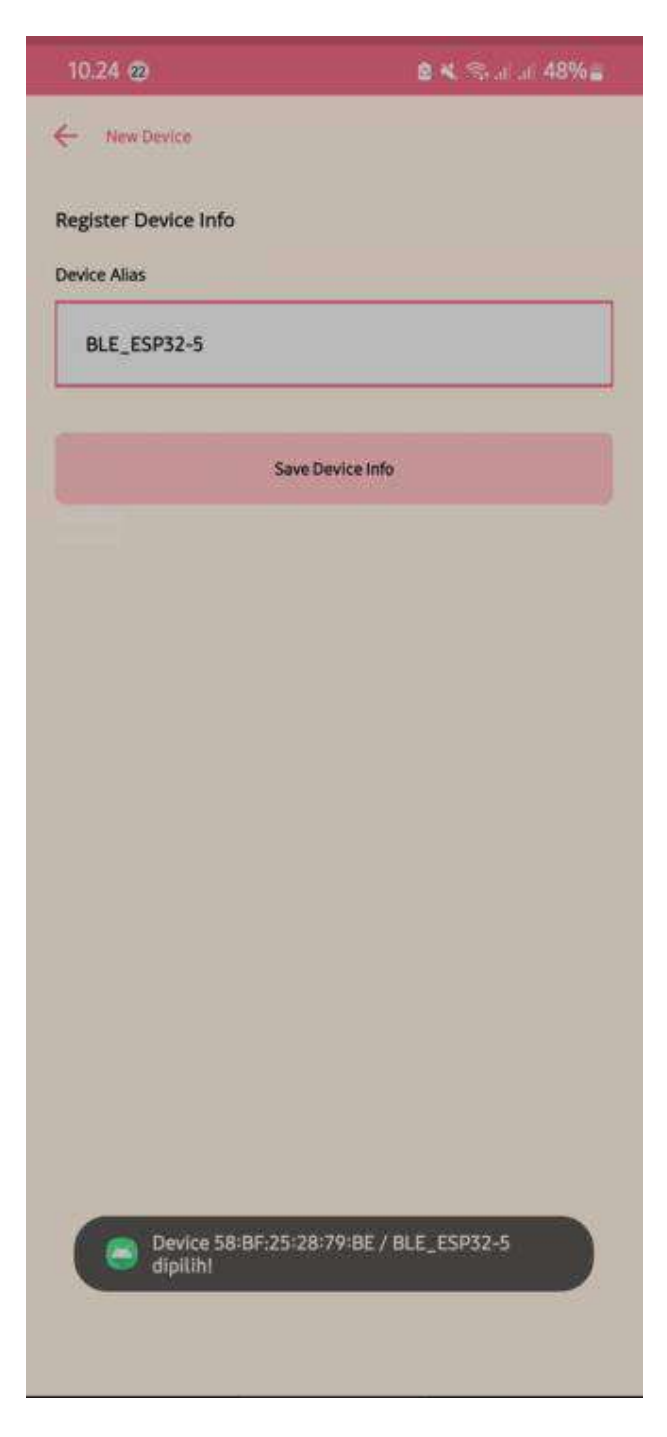

4. Berikan nama device sesuai keinginan *users*, lalu tekan "Save Device Info", ini untuk registrasi device supaya dapat ditampilkan di "List Devices"

#### **B. DEVICE**

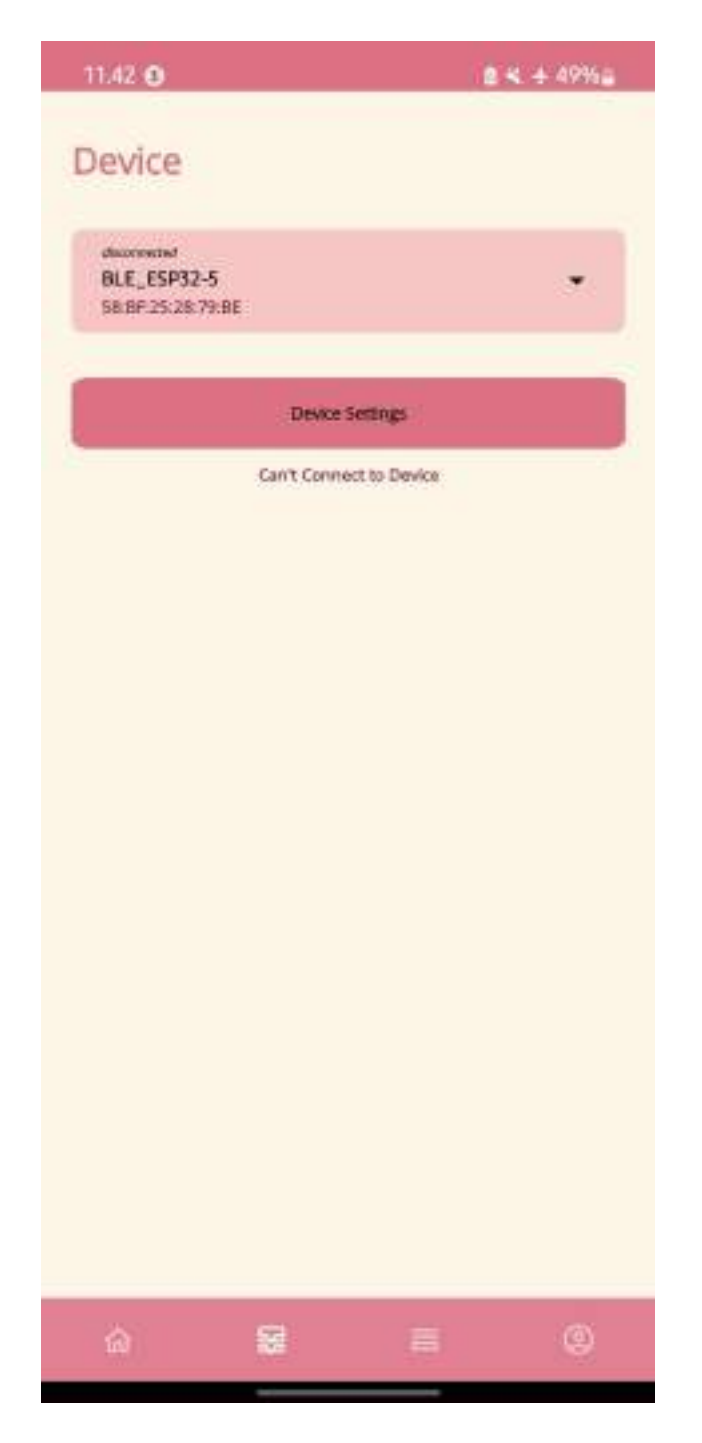

1. Pada menu DEVICE, jika aplikasi tidak terhubung dengan device maka akan tampil seperti gambar diatas

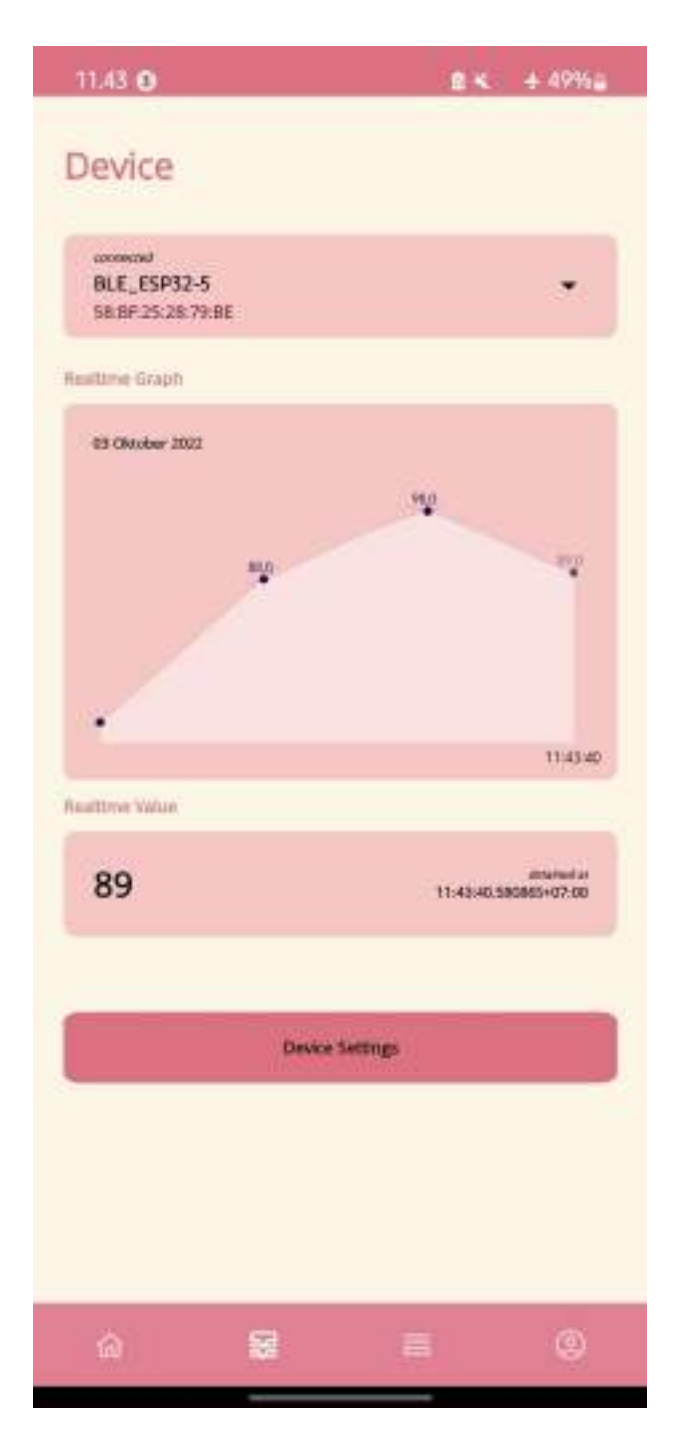

- 2. Tampilan menu DEVICE, ketika aplikasi terhubung dengan device disajikan grafik nilai gula darah secara *realtime* yang diperoleh aplikasi dari device melalui *bluetooth*
- 3. Nilai gula darah *realtime* yang diterima oleh aplikasi disajikan dibawah grafik gula darah

#### **C. HISTORY**

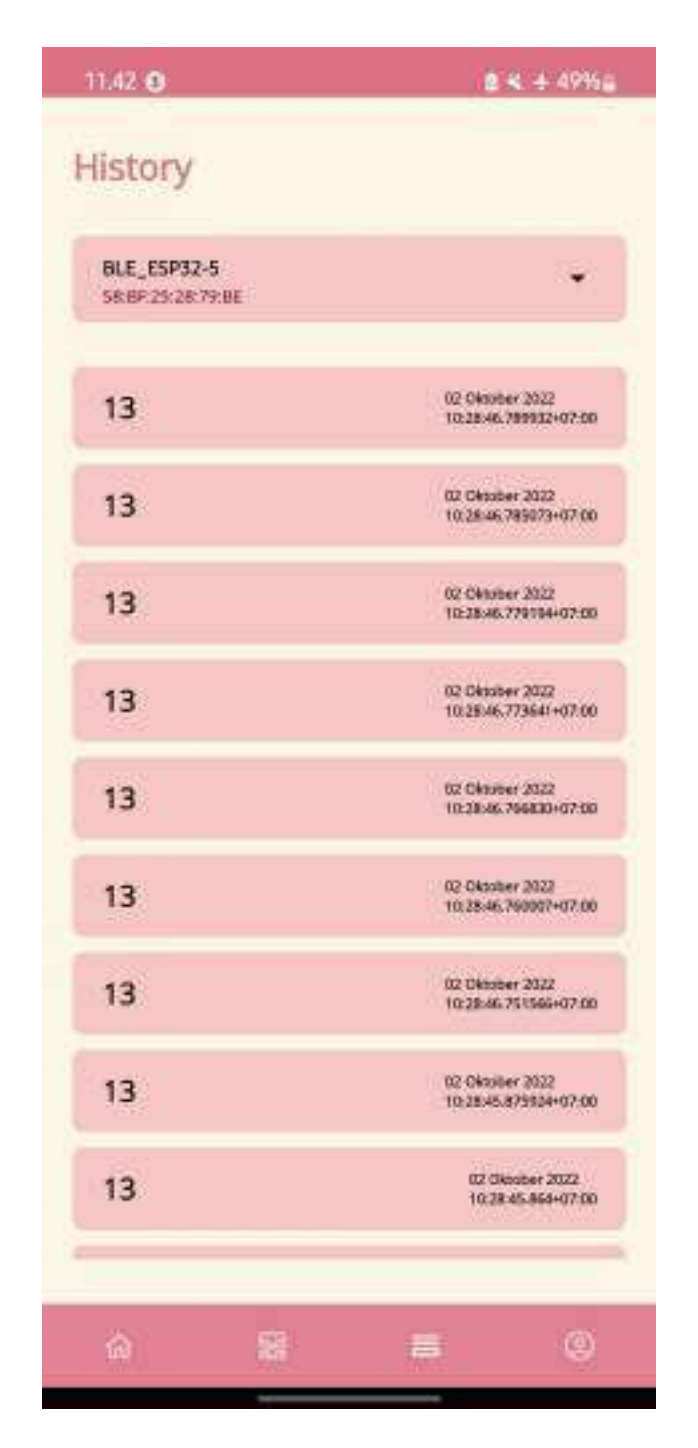

1. Pada menu HISTORY, nilai-nilai gula darah yang diperoleh aplikasi dari device disimpan secara berurutan, dimana history yang paling atas merupakan nilai gula darah yang terbaru

## **D. PROFILE**

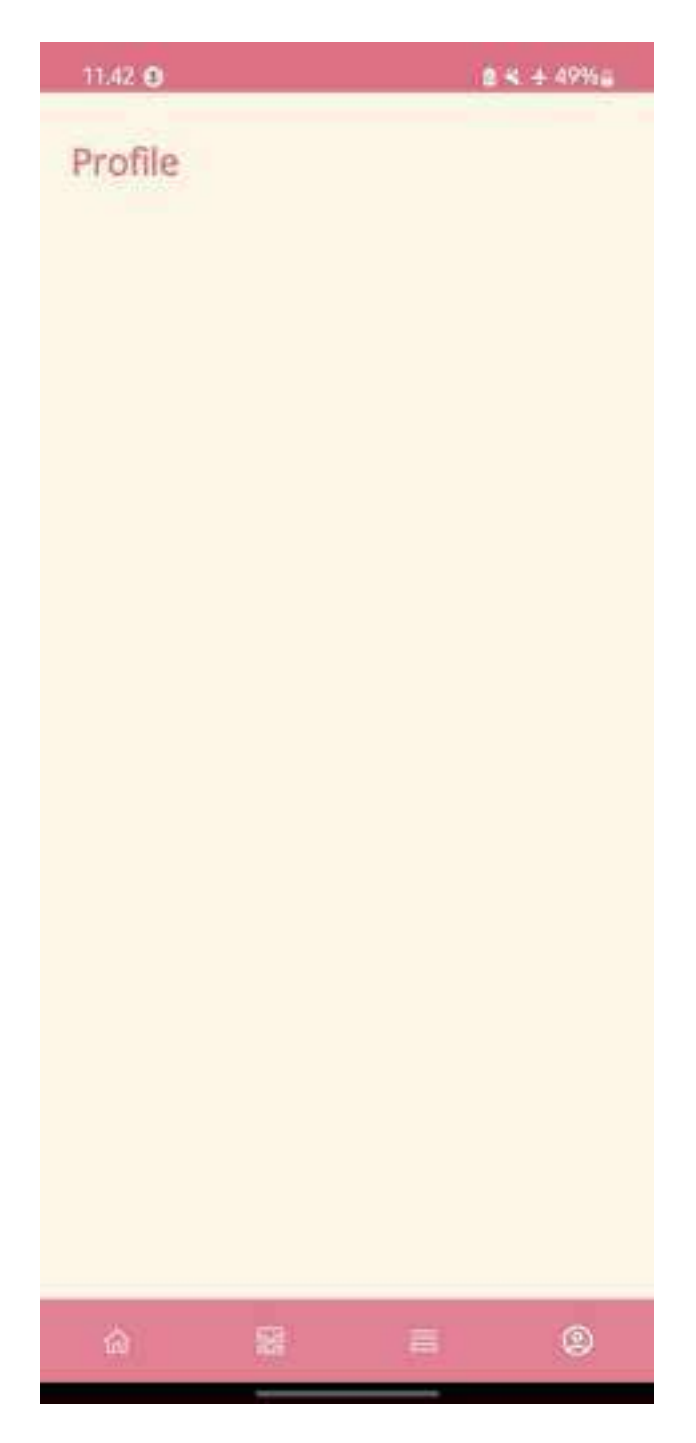

1. Pada menu PROFILE, disajikan identitas *users*